# Guide to Complete SSO (Single Sign-On) Registration

1. Open your Internet Browser, enter this address, and press Enter

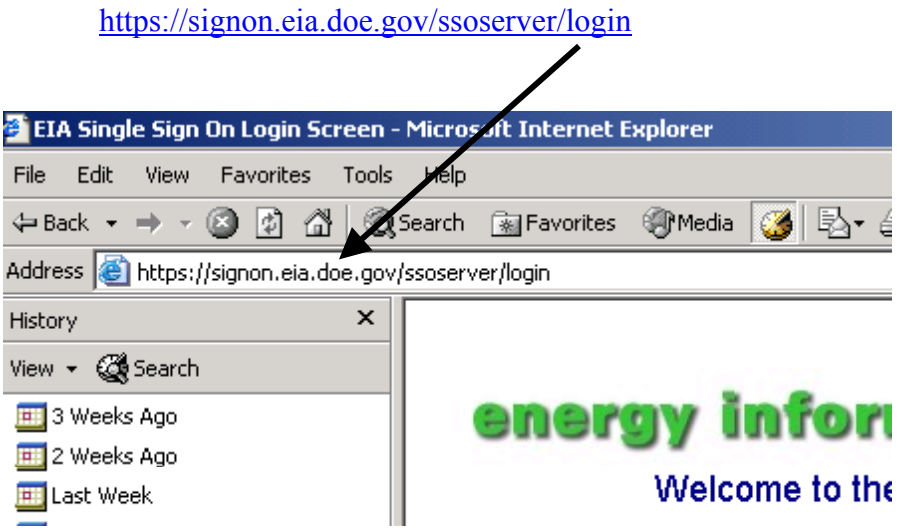

2. In the window that opens, bypass the Userid and Password requests, and just click: **Register for a Userid**

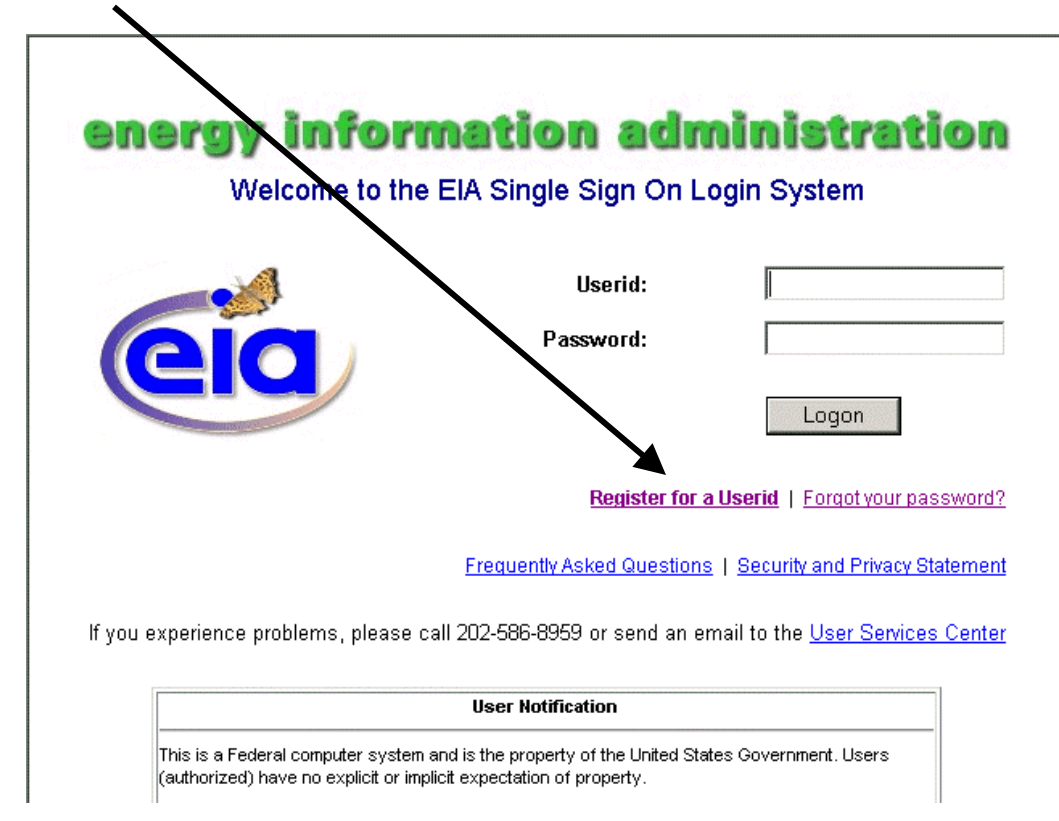

1  $L6533:\ppj\idc\users manual\$  8/1/2005 visual\_guide\_eia3\_.doc

3. Type in the requested information.

When you type your Userid, please record the Userid on paper and keep it in an accessible place. You will use this Userid to access the system in all future sessions. Please record the Userid exactly as you have typed it into the input window.

When you type your Password, please record the Password on paper and keep it in an accessible place. You will use this Password to access the system in all future sessions. **Note that the Password is case sensitive**. Please record the Password exactly as you have typed it into the input window.

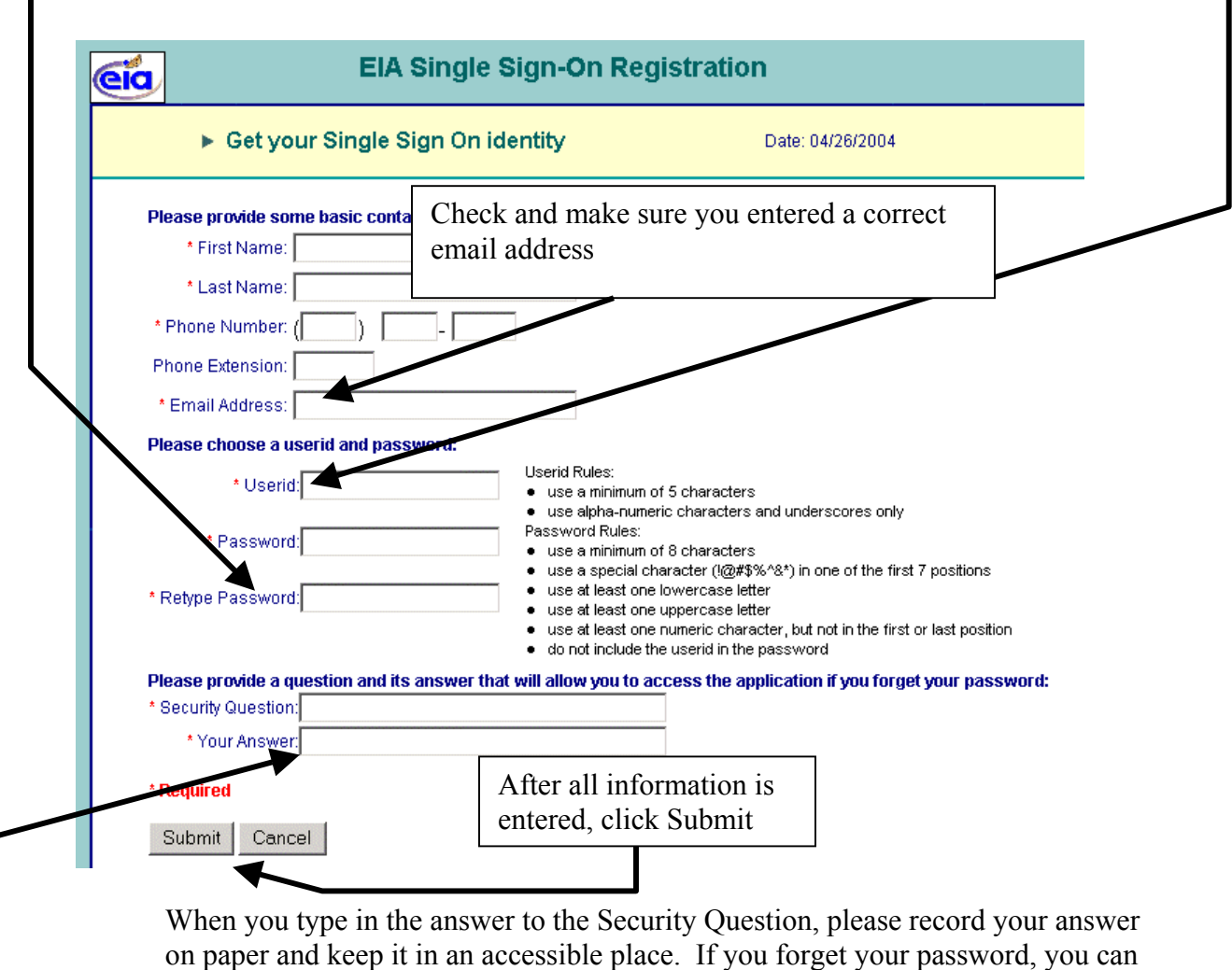

use this answer to reset your password.

4. If you complete the instructions for SSO, after you click Submit, you will see:

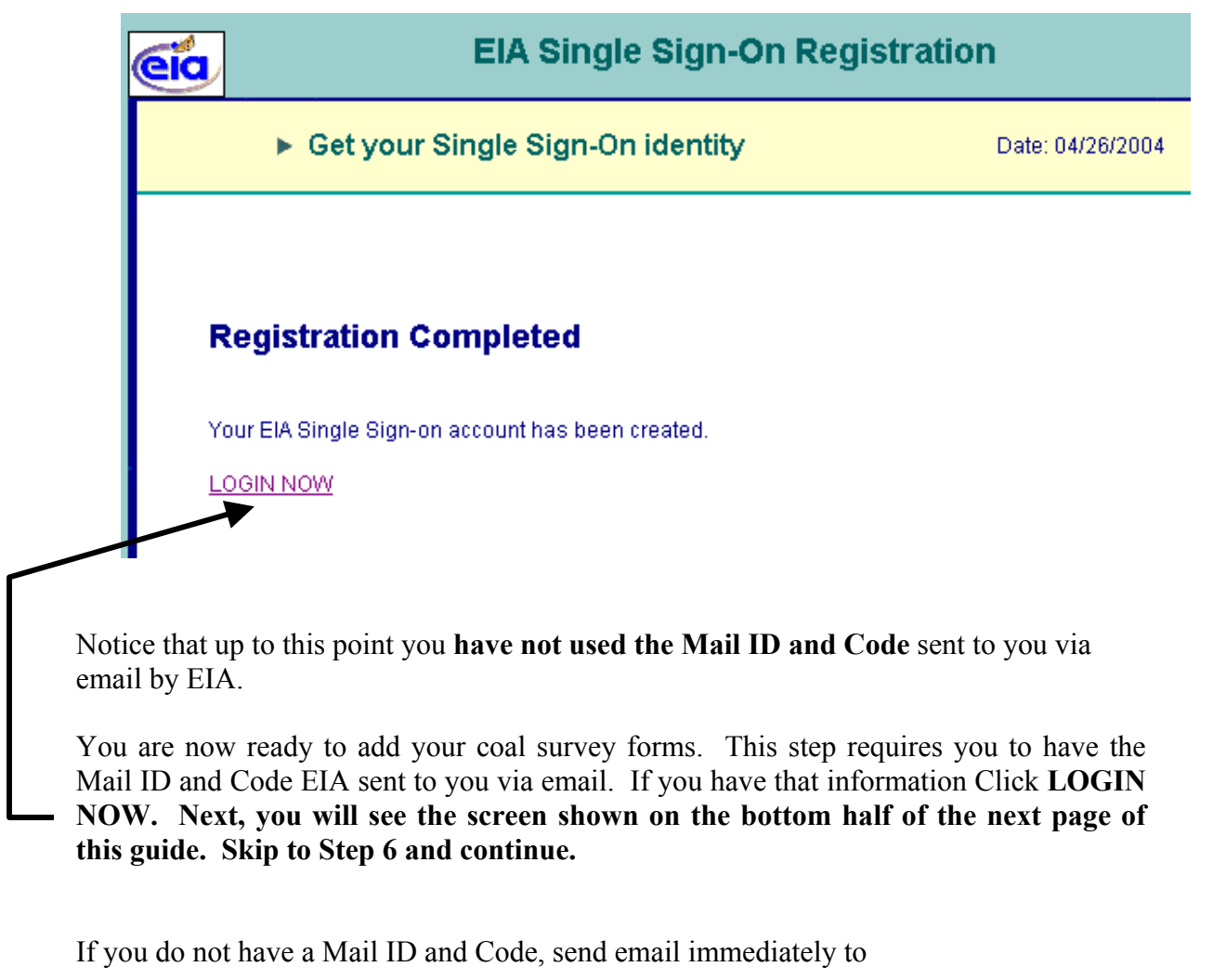

[eia-3@eia.doe.gov](mailto:eia-3@eia.doe.gov)

With subject line: Request for Coal Mail Id and Code

After you receive the Mail ID and Code, return here and follow the guide starting at the top of the next page.

5. If not connected, open your Internet Browser, enter this address, and press Enter

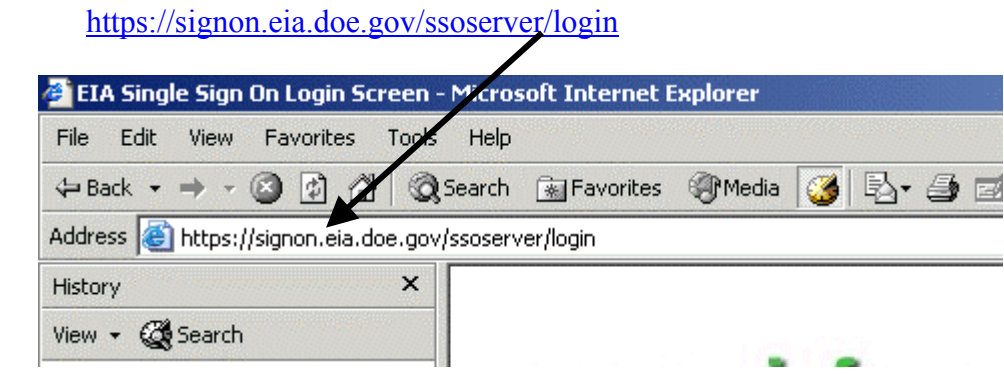

6. Enter the Userid that you set at step 3 above.

 Enter the Password that you set at step 3 above. Remember the Password is case sensitive.

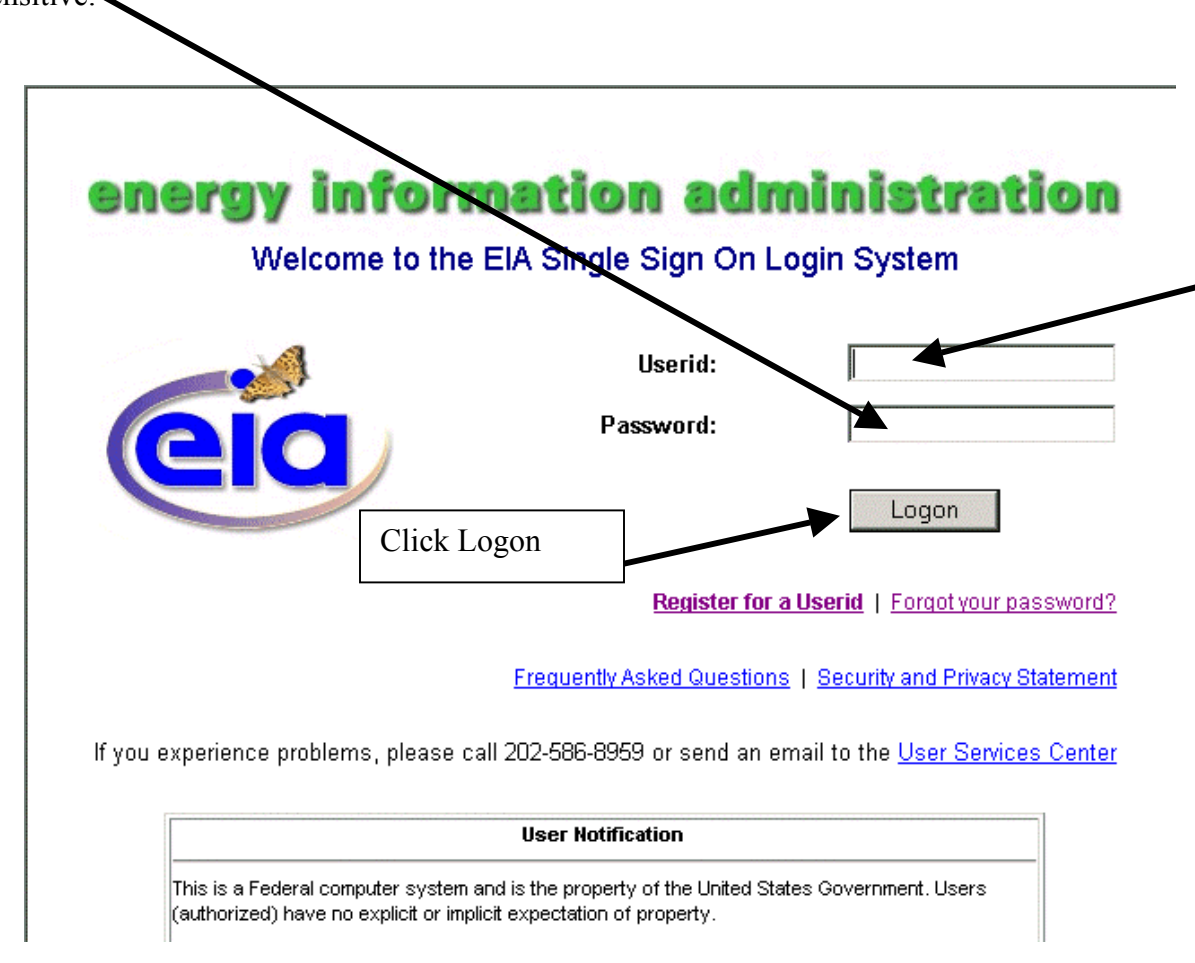

7. In the next window—EIA Applications and Functions—click

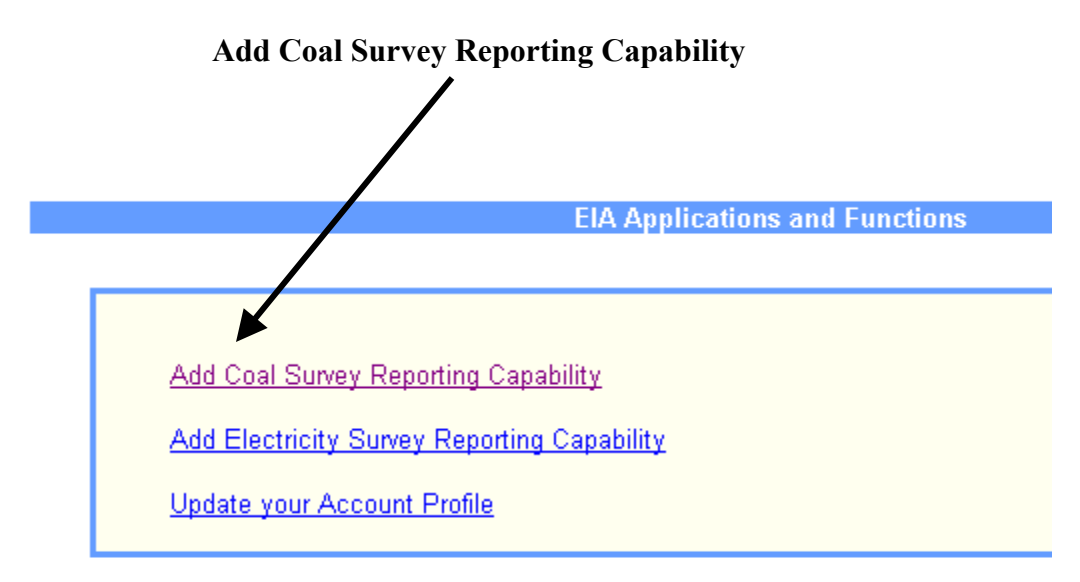

8. In the next window, titled, Add Coal Survey Reporting Capability

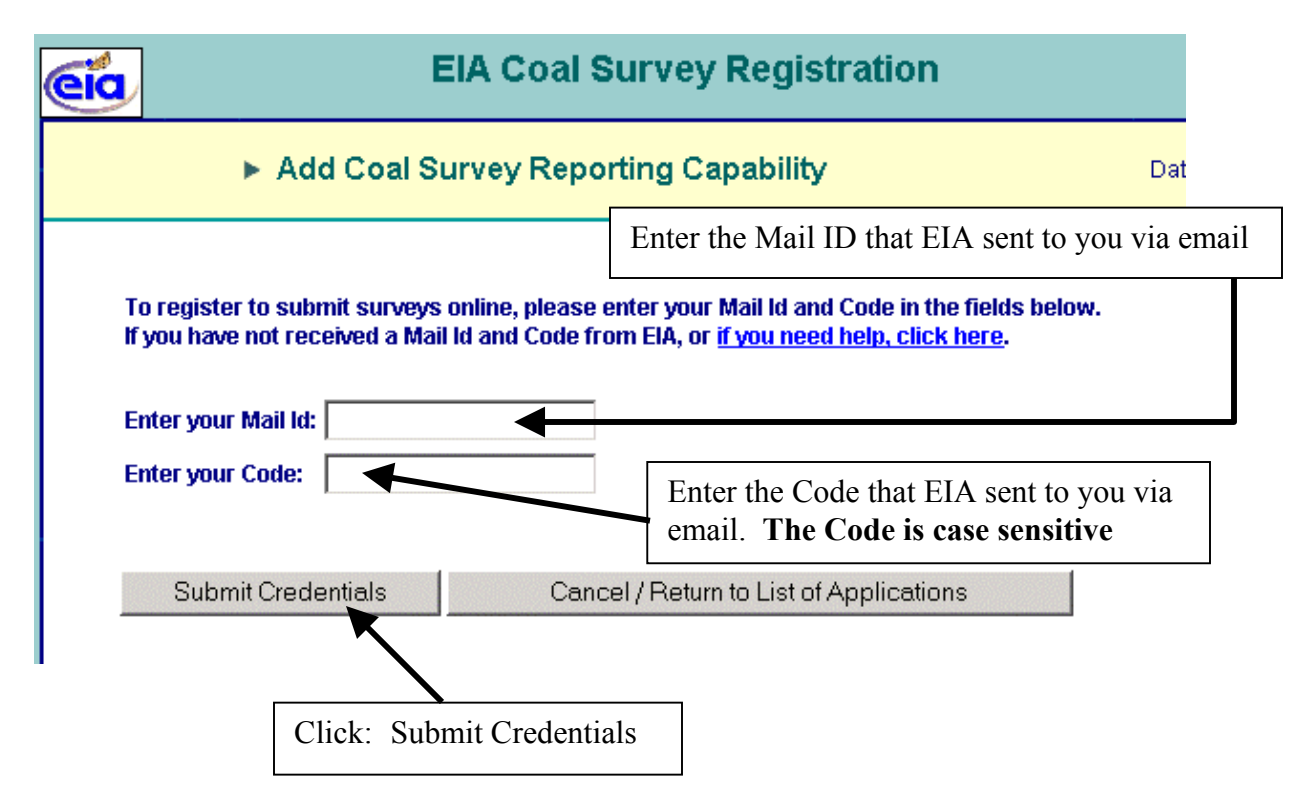

## **Enter the special Mail Id and Code**

### **This is the only time you use the special Mail Id and Code sent to you by EIA.**

NOTE: The Internet Data Collection System recognizes your registration only after you complete a logon. Therefore, close your browser now. Restart your Internet browser and open the logon screen at:

### <https://signon.eia.doe.gov/ssoserver/login>

Enter your self-assigned Userid and case-sensitive Password into the input windows of the Logon Screen.

Click Logon.

9. The next window should have EIA-3 as an option.

If you do not see: EIA-3

then send email immediately to

[eia-3@eia.doe.gov](mailto:eia-3@eia.doe.gov)

**With subject line:** No EIA-3 capability

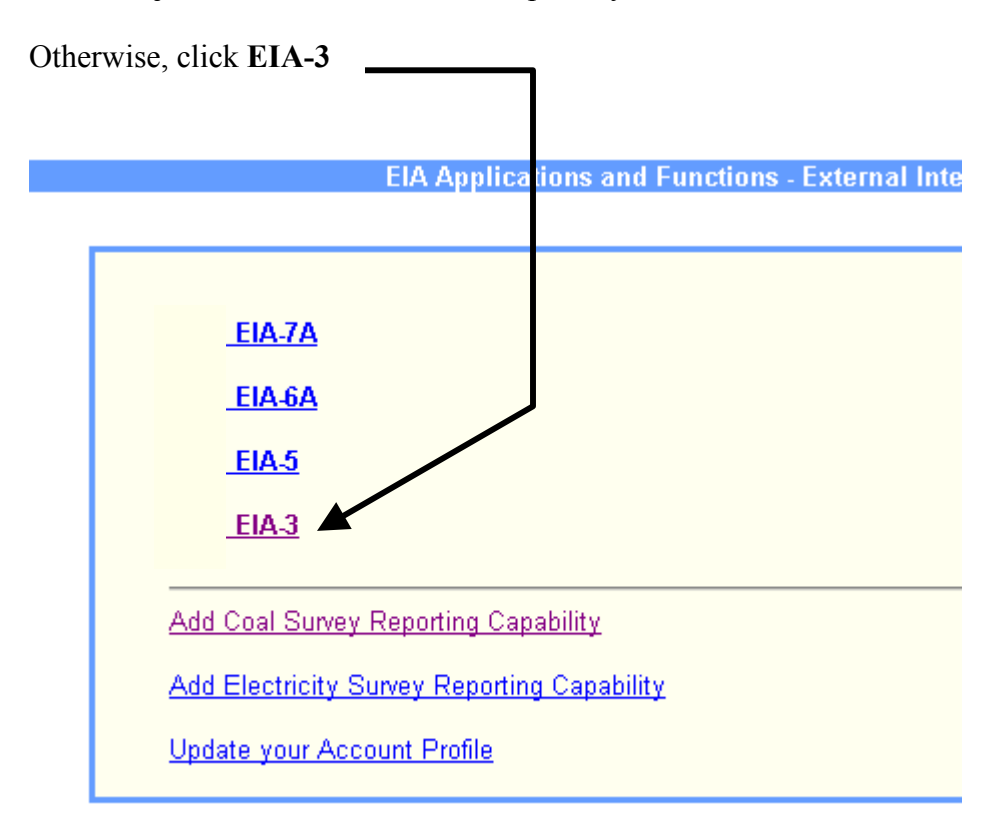

If you are responsible for submitting other forms, such as electric forms or other coal forms, you will see those options listed in this window.

In subsequent sessions, after you logon **using Userid and Password (as set by you)**, you will come to this window. You get access to your EIA-3 survey forms by clicking on:

**EIA-3** 

10. The next window lets you access forms for your particular sites.

Place your cursor on top of Select Site ID

A drop down list will display the site numbers you manage.

Click on the site number to access the EIA-3 data survey form

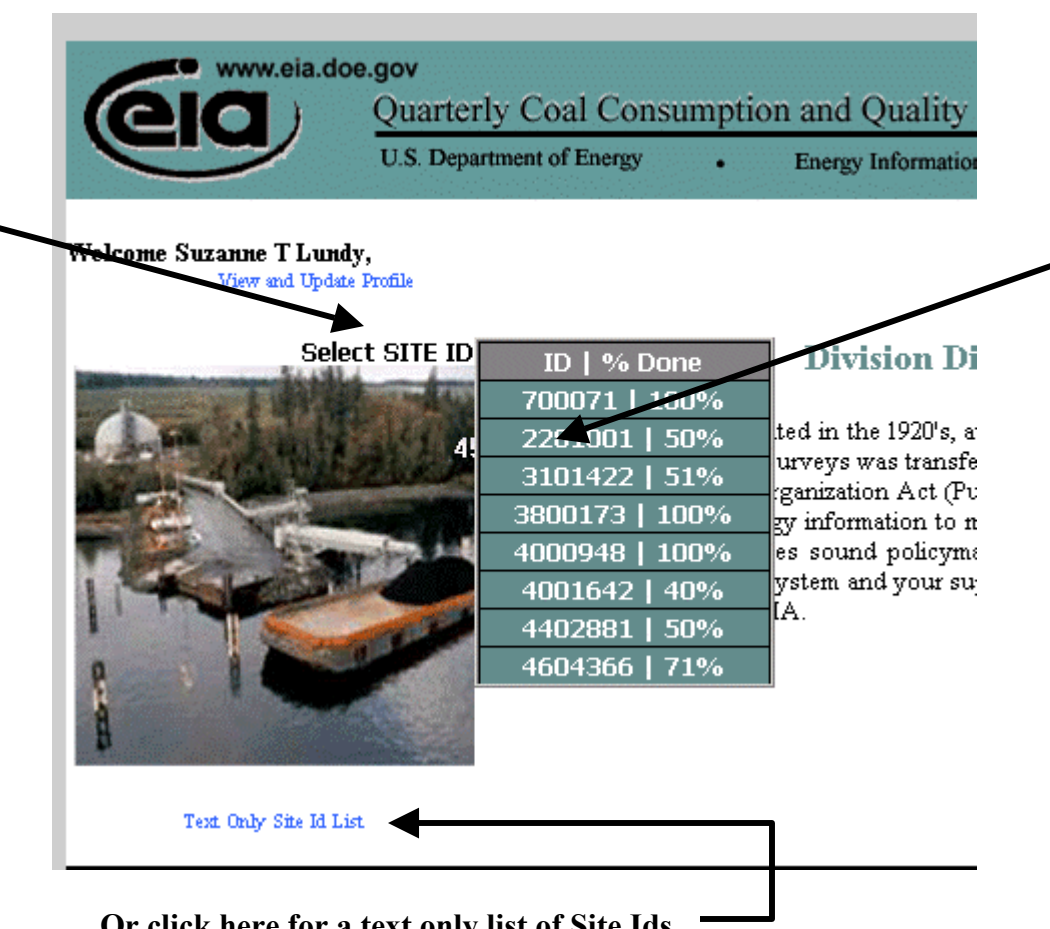

**Or click here for a text only list of Site Ids** 

If you do not see a site number or a list of site numbers

then send email immediately to

[eia-3@eia.doe.gov](mailto:eia-3@eia.doe.gov)

### **With this subject line:**

No site ids for the EIA-3